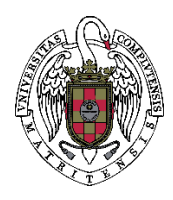

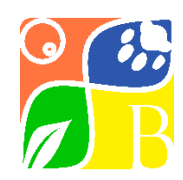

# **INSTRUCCIONES PARA SUBIR UN VIDEO AL YOUTUBE INSTITUCIONAL UCM Y CONFIGURACIÓN DE LOS PERMISOS**

La nube institucional de la UCM comprende una cuenta con capacidad ilimitada en YOUTUBE [\(www.youtube.com\)](http://www.youtube.com/) para todo el personal de la Universidad, tanto PDI como PAS. De esta forma, podemos subir un número ilimitado de vídeos a nuestros canales personales.

## **COMO CREAR UN CANAL PERSONAL**

Es posible que ya tengas tu propio canal personal creado con tu cuenta @ucm.es, en cuyo caso puedes obviar las instrucciones que detallamos a continuación.

Si no es el caso, antes de poder empezar a subir contenidos deberás seguir estos pasos para crear tu canal personal:

- 1. Inicia sesión en YouTube en el ordenador o a través del sitio web para móviles.
- 2. Realiza cualquier acción para la que se necesite un canal, como subir un vídeo, publicar un comentario o crear una lista de reproducción.
- 3. Si aún no tienes un canal, te pediremos que crees uno.
- 4. Comprueba los datos (que se corresponden con el nombre y la foto de tu cuenta de Google) y confirma que quieres crear un nuevo canal.

Para subir un video a Youtube es necesario que hayas creado previamente tu canal. De esta forma puedes subir vídeos de hasta 15 minutos de duración  $y$ /o 128Gb de peso. Si necesitas subir vídeos con una duración mayor, consulta en el siguiente apartado "Como subir vídeos de más de 15 minutos".

## **CÓMO SUBIR VÍDEOS DE MÁS DE 15 MINUTOS**

En la configuración predeterminada, puedes subir videos de hasta 15 minutos. Si tu cuenta está verificada, puedes subir videos más largos. Para verificar tu cuenta de Google, sigue los siguientes pasos (si no necesitas una duración mayor de 15 minutos, puedes saltarte este paso):

- 1. Abre la app de YouTube para dispositivos móviles.
- 2. Presiona la cámara para subir un video.
- 3. Selecciona o graba un video que dure más de 15 minutos.
- 4. Si es la primera vez que subes un video, ingresa el nombre de canal que quieres usar en YouTube y presiona CREAR CANAL.
- 5. Elige el título, la descripción y la configuración del video y, luego, presiona Siguiente .
- 6. Selecciona Verificar para verificar tu Cuenta de Google.
- 7. Ingresa tu número de teléfono y elige si quieres recibir un mensaje de texto o una llamada telefónica.
- 8. Presiona ENVIAR CÓDIGO.
- **9.** Ingresa el código de verificación que recibiste en el mensaje de texto o la llamada telefónica.

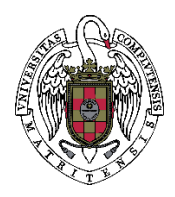

GESTIÓN ACADÉMICA E INVESTIGACIÓN

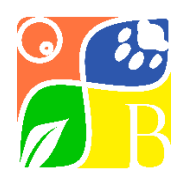

### **SUBIR UN VÍDEO A TU CANAL**

No es necesario estar en la página "Tu canal" para subir un vídeo, pero sí es necesario que lo hayas creado con anterioridad. Puedes subir un vídeo de los formatos más habituales (.AVI, .MOV, MP4 y WMV), puedes ver una lista completa en este [enlace.](https://support.google.com/youtube/troubleshooter/2888402?hl=es)

Una vez que tengas tu video preparado, sigue los siguientes pasos para subirlo:

- 1. Accede a YouTube.
- 2. En la parte superior derecha, selecciona Crea un video o una publicación y luego Subir video.

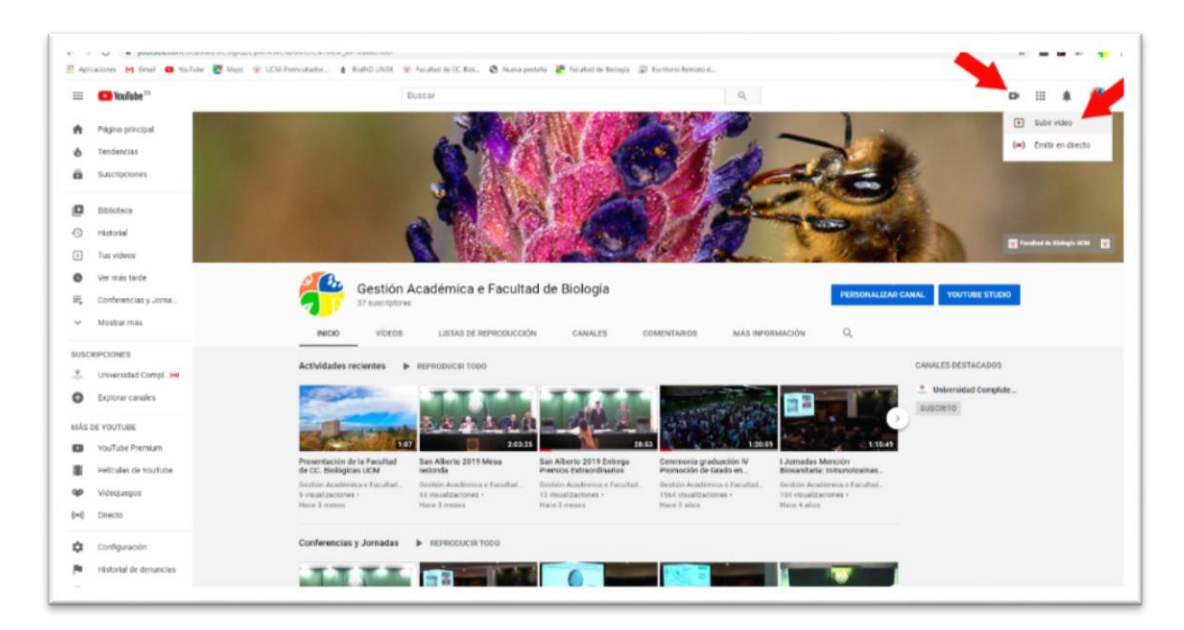

- 3. Elige el archivo que quieres subir.
- 4. Si cierras la pantalla de carga antes de seleccionar la configuración, el video se guardará como borrador en la página [Videos.](https://studio.youtube.com/channel/UC5rjjiQzCyMhkWEnD0MOlEw/videos/upload?utm_campaign=upgrade&utm_medium=redirect&utm_source=%2Fmy_videos&filter=%5B%5D&sort=%7B%22columnType%22%3A%22date%22%2C%22sortOrder%22%3A%22DESCENDING%22%7D)

#### **ACCEDER A TU CANAL PERSONAL**

En cualquier momento puedes acceder a tu canal de YOUTUBE entrando e[n www.youtube.com](http://www.youtube.com/) e iniciando sesión con tu cuenta @ucm.es. Para ello, deberás pulsar en el botón "Iniciar sesión" en la parte superior derecha de la ventana. Si ya habías iniciado sesión en otra aplicación, es posible que te aparezca en ese lugar directamente tu avatar de usuario.

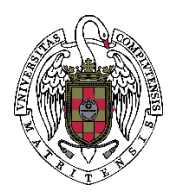

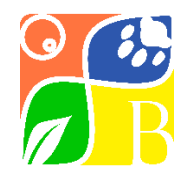

GESTIÓN ACADÉMICA E INVESTIGACIÓN

Para acceder a la página principal de tu canal, pincha en ese icono de usuario y en el menú emergente elige "Tu canal"

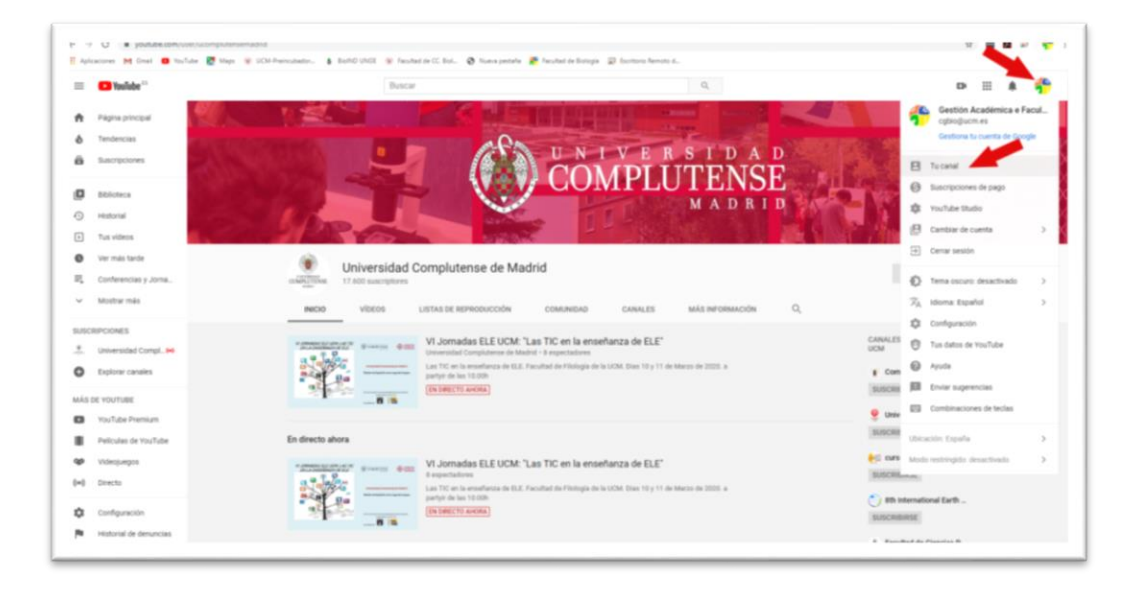

Una vez en la página principal de nuestro canal, podemos ver todos nuestros vídeos en la pestaña "Vídeos".

## **COMPARTIR UN VÍDEO DE FORMA PÚBLICA O PRIVADA**

Una vez subido correctamente el vídeo, podemos compartirlo con nuestros alumnos de forma pública (todo aquel que tenga el enlace podrá verlo) o de forma privada con los usuarios que deseemos.

Por defecto, a no ser que hayamos especificado lo contrario al subirlo, el vídeo estará disponible en modo **público**, lo que hace que cualquier persona pueda verlo, mostrándose en la portada de nuestro canal y apareciendo en las búsquedas de Youtube. Si deseamos cambiar esta configuración, debemos seguir los siguientes pasos:

- 1. Inicia sesión en el edito[r YouTube Studio.](https://studio.youtube.com/channel/UC5rjjiQzCyMhkWEnD0MOlEw/videos/upload?utm_campaign=upgrade&utm_medium=redirect&utm_source=%2Fmy_videos&filter=%5B%5D&sort=%7B%22columnType%22%3A%22date%22%2C%22sortOrder%22%3A%22DESCENDING%22%7D)
- 2. En el menú de la izquierda, selecciona Vídeos.
- 3. Coloca el cursor sobre el vídeo que quieras editar.
- 4. En la columna "Visibilidad", escoge "Publico", "Oculto" o "Privado"

Los vídeos en modo **oculto** solo pueden ser vistos por los usuarios que tengan el enlace. De esta manera, cualquier persona con el link podrá verlo y compartirlo.

Los vídeos en modo **privado** tienen un grado de privacidad más elevado. Un vídeo privado solo puede ser visto por el usuario que lo sube y por las personas que éste elija.

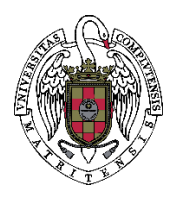

continuaríamos con lo siguiente:

GESTIÓN ACADÉMICA E INVESTIGACIÓN

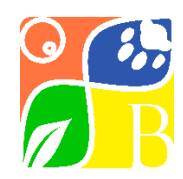

Para restringir los usuarios que pueden ver un vídeo a los estudiantes de nuestro grupo, por lo tanto, deberemos elegir el modo **privado,** tras lo cual seguiremos los pasos anteriores y

- 5. Pulsa en el icono de un lápiz (al situarte encima aparece la palabra "Detalles")
- 6. En la pantalla que aparece, puedes cambiar el título, descripción y otras características del vídeo, pero lo que nos interesa es especificar los estudiantes que pueden ver el vídeo, para lo que:
- 7. Pulsamos en el icono con tres puntos que aparece en la esquina superior derecha, al lado del botón "Guardar".

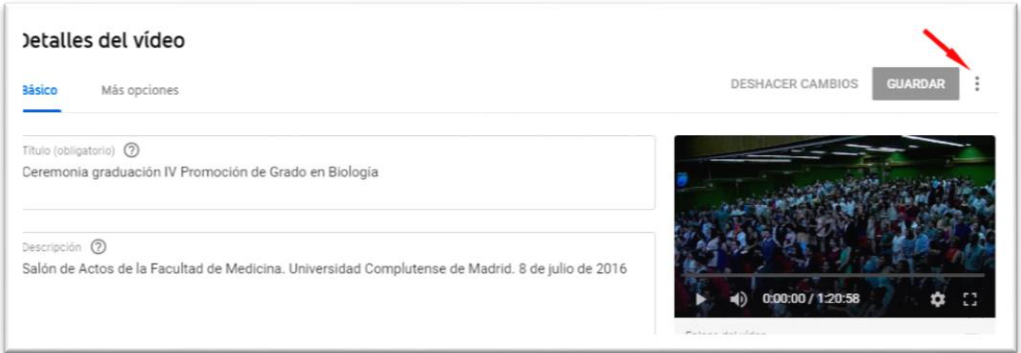

- 8. En la pequeña ventana emergente, pulsamos en "Compartir de forma privada", lo que nos lleva a una pantalla que nos permite:
	- a. Autorizar a todas las cuentas ucm.es para que puedan ver el vídeo (para ello hay que marcar la casilla "todos los miembros de ucm.es pueden verlo".
	- b. Incluir una lista de correos electrónicos para solamente ellos puedan verlo (deben separarse por comas ",").

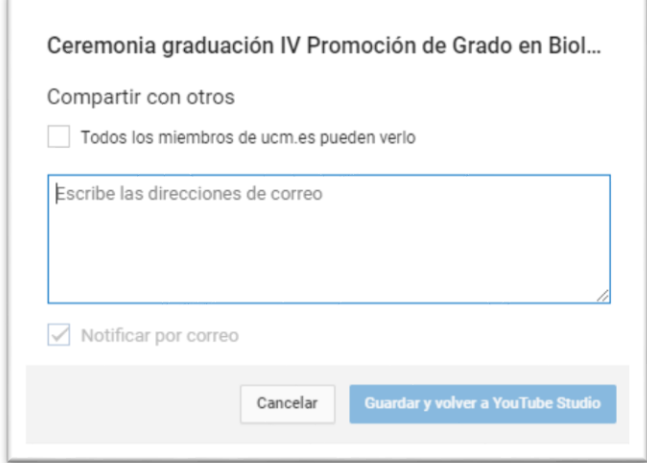

Si así lo deseamos, podemos dejar marcada la casilla "Notificar por correo" para que avise a estos estudiantes de que se ha compartido un nuevo vídeo.

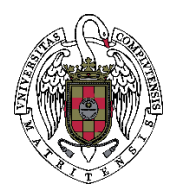

GESTIÓN ACADÉMICA E INVESTIGACIÓN

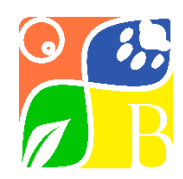

## **OBTENER EL ENLACE DE UN VIDEO PARA PUBLICAR O ENVIAR POR CORREO ELECTRÓNICO**

Independientemente de la visibilidad del vídeo (Público, Oculto o Privado), si queremos publicar el enlace al vídeo (sea en Campus Virtual o en cualquier otro medio) así como mandarlo por correo electrónico, podemos seguir los siguientes pasos:

- 1. Inicia sesión en el edito[r YouTube Studio.](https://studio.youtube.com/channel/UC5rjjiQzCyMhkWEnD0MOlEw/videos/upload?utm_campaign=upgrade&utm_medium=redirect&utm_source=%2Fmy_videos&filter=%5B%5D&sort=%7B%22columnType%22%3A%22date%22%2C%22sortOrder%22%3A%22DESCENDING%22%7D)
- 2. En el menú de la izquierda, selecciona Vídeos.
- 3. Coloca el cursor sobre el vídeo que quieras editar.
- 4. En la primera serie de iconos, pulsar en el último (tres puntos alineados verticalmente)

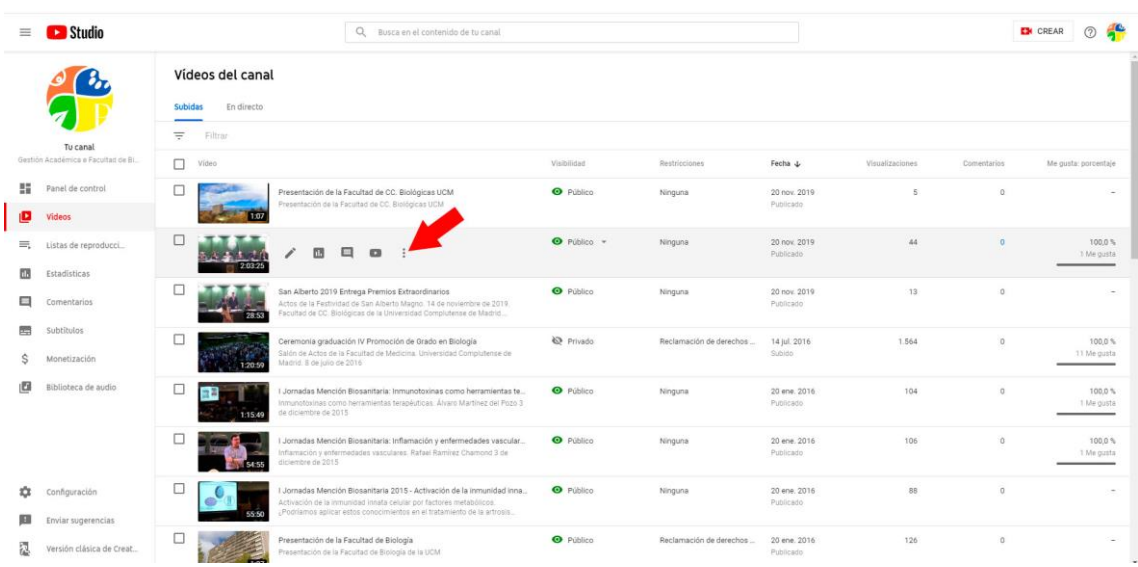

#### 5. En la ventana emergente, pulsar en "Obtener enlace para compartir".

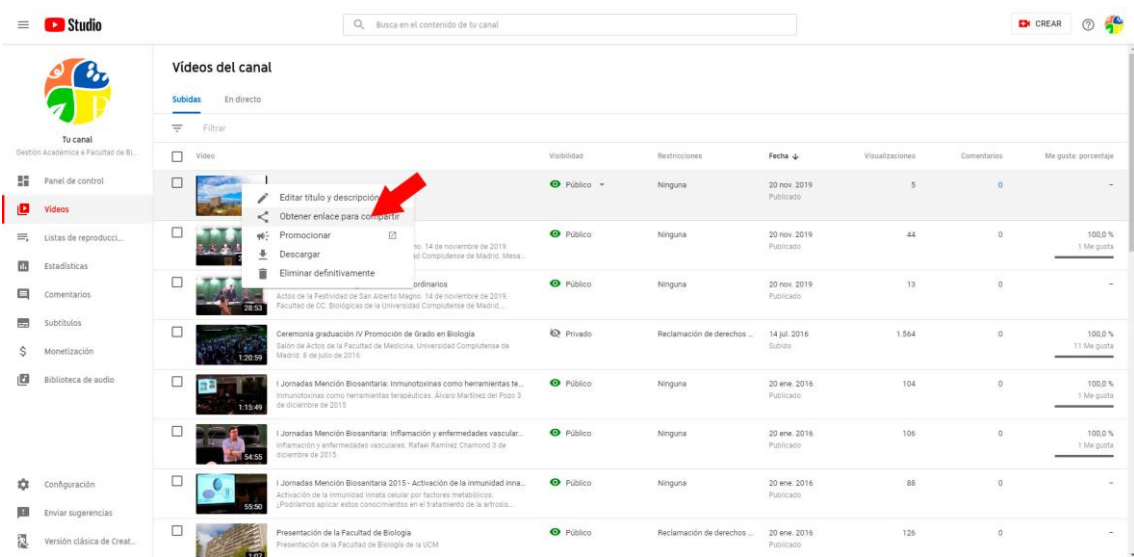

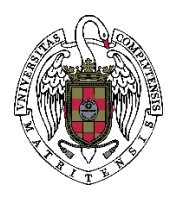

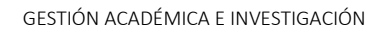

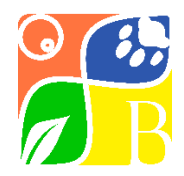

En la parte inferior de la pantalla aparecerá un mensaje diciendo que el enlace ha sido copiado al portapapeles. Ahora podemos pegarlo donde corresponda, con la combinación de teclas "Control + V" o pulsando el botón derecho del ratón y eligiendo "Pegar".

Si el vídeo estaba en modo público u oculto, cualquier persona que reciba el enlace podrá verlo y compartirlo, independientemente de que sea miembro de la UCM o no. Si, por el contrario, estaba en modo privado, solamente podrán verlo aquellas personas que hayamos autorizado según se describe en el apartado anterior.

Ante cualquier duda, podéis dirigiros a la Unidad de Gestión Académica e Investigación de la Facultad, en el corre[o cgbio@ucm.es.](mailto:cgbio@ucm.es)